# **Using Conditional Formatting in Excel**

*get the data file at:* http://dsc.gmu.edu/files/titanic.csv

## **A. Highlight Duplicate Values**

- 1. Click the "B" header to select the "name" column
- 2. In Conditional Formatting , on the Home tab, choose "Highlight Cells Rules" **Duplicate Values** then "Duplicate Values…"
	- $\overline{\cdot}$  $\times$ **Format cells that contain:**  $\overline{\text{Duplicate}}$   $\overline{\smile}$  values with Light Red Fill with Dark Red Text V Cancel

#### **B. Show Magnitude**

then click OK

3. Change options as desired,

- 1. Click the "L" header to select the "fare" column
- 2. In Conditional Formatting, choose "Color Scales" then choose the Red-White gradient with Red at the top

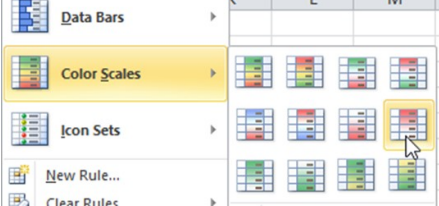

# **C. Code Categories**

- 1. Click the "J" header to select the "pclass" column
- 2. In Conditional Formatting, choose "New Rule"
- 3. In the lower half, choose Icon Sets, then click "Reverse Icon Order".

雷

4. Click OK

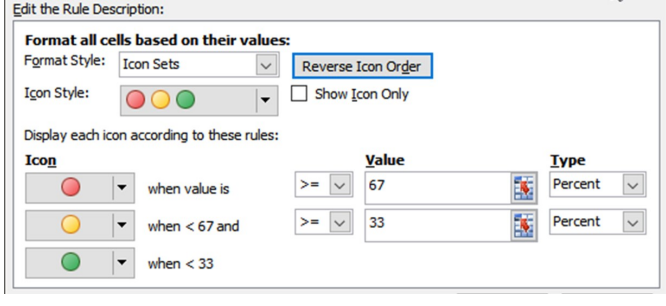

## **D. Create your own rule**

- 1. Click in cell **B3**, then press Shift-Ctrl-Spacebar to select the dataset.
- 2. In Conditional Formatting, choose "New Rule"

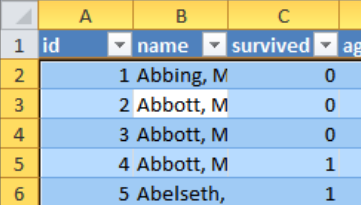

- 3. In "Select a Rule Type:" choose "Use a formula to determine which cells to format"
- 4. In "Format values where this formula is true:", type:
	- **= \$G3 = 0 G** because column G has "survived" **3** because the cell you selected is in row 3
- 5. Click the "Format…" button and choose a Font Color of Red and a Font Style of Bold.
- 6. Click OK twice to apply the formatting.

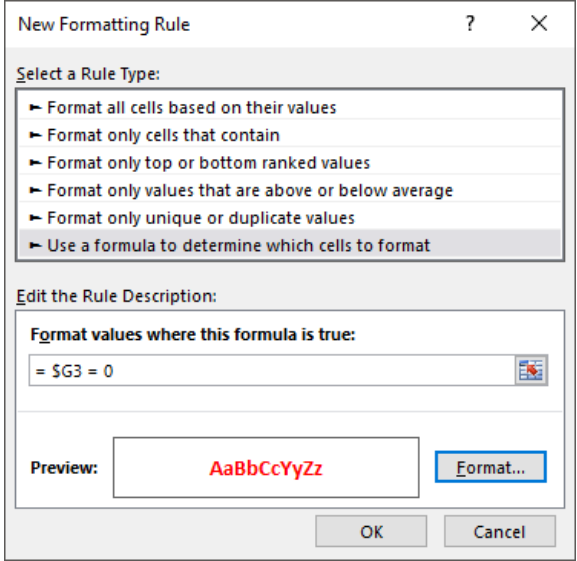

© 2018 by Debby Kermer, Mason Library Data Services  $\left( \text{cc} \right) \left( \begin{matrix} \bullet \\ \bullet \end{matrix} \right)$ This work is licensed under the @ Attribution-NonCommercial-ShareAlike<br>International License: http://creativecommons.org/licenses/by-nc-sa/4.0/